# 东胜・、

### **eQ9600系列荧光定量PCR仪** • **快速操作指南**

#### **1. eQ9600软件安装**

①、安装软件:Windows系统,U盘→Real-Time PCR System 96\_V1.0.0.1.exe,双击后,根据提示 进行安装。

②、安装驱动文件:U盘→Windows\_CDM21228\_Setup.exe,双击后,根据提示进行安装。

 $(3)$ 、启动软件:安装完成后,电脑桌面会显示eQ9600图标 。 双击启动软件。

### **2. 仪器通讯配置**

①、将随机自带的通讯线分别接入仪器通讯接口与电脑的USB接口。

②、接通仪器电源, 双击图标 A 打开eQ9600软件, 依次点击菜单栏【仪器】→下拉框【自动连接 仪器】→【启动】→【出现端口信息】,说明仪器连续成功。

#### **3. 新建实验**

①、点击界面上方【新建实验】新建一个实验,在【基本设置】窗口内编辑实验名称等基本信息。 ②、【打开实验】为打开已有实验文件,选择需要回看的实验文件,可对该实验文件进行查看。【最 近使用的实验】为最近打开过的实验文件,可以快速打开最近浏览的实验文件进行查看。【快捷模 板】为经常使用的实验文件,可以快速新建一个常用实验。

#### **4. 样本编辑**

①、在实验运行过程中或运行结束均可进行样本编辑。

②、样本类型编辑:右上区域为【样本类型编辑】,可以根据实验人员喜好或实验需求编辑合适的 样本类型颜色。

③、样本信息编辑:选择目标孔位,点击【样本信息编辑】,在新的窗口中对样本名称,样本颜色, 样本类型进行编辑。若有标准品,样本类型选择标准品后再进行浓度编辑。

#### **5. 程序编辑**

从右侧【程序模板】中快速选择需要的程序模板组合成实验需要的程序框架,再对温度、时间、循环 数等进行微调。其它参数按照默认设置即可。按 ▶ 按钮运行程序。

#### **6. 数据实时查看**

在机器运行过程中,可通过【运行管理】窗口观察实验进程与温度变化情况。选择待测荧光的通道 可在曲线窗口观察仪器运行期间采集的荧光数据,这有助于确定实时事件出现的荧光信号、时间和 循环是否有误。

#### **7. 结果分析**

①、当反应结束,保存实验文件后,进入结果分析界面。

②、【自动分析设置】:设置自动分析的基线和阈值,默认基线为3-15,默认阈值为10倍的标准偏 差。

③、【曲线校正】:选择对应的试剂类型,默认为普通试剂(全透明液体),其他设置均可采用软件 默认值。

④、分析窗口右上为手动分析设置区域,需要对某个荧光通道进行手动分析时,选择对应的方框进 入手动分析,实验员可以手动调节基线与阈值。

⑤、曲线界面:可以观察和分析扩增曲线、原始曲线、对数曲线、标准曲线(需要有标准品)等。右 击曲线坐标轴,选择【曲线颜色设置】,可以选择需要的曲线颜色模式进行有效分析。右击曲线坐标 轴,选择【坐标缩放】,【坐标还原】选择需要的坐标区域进行细致分析。

⑥、数据导出:菜单栏点击【实验】→【导出实验参数】→【选择保存路径】,文件保存后可以打开 导出的表格,对数据进行运算和分析。

东胜·、

## **eQ9600 系列荧光定量 PCR 仪** • **实验流程**

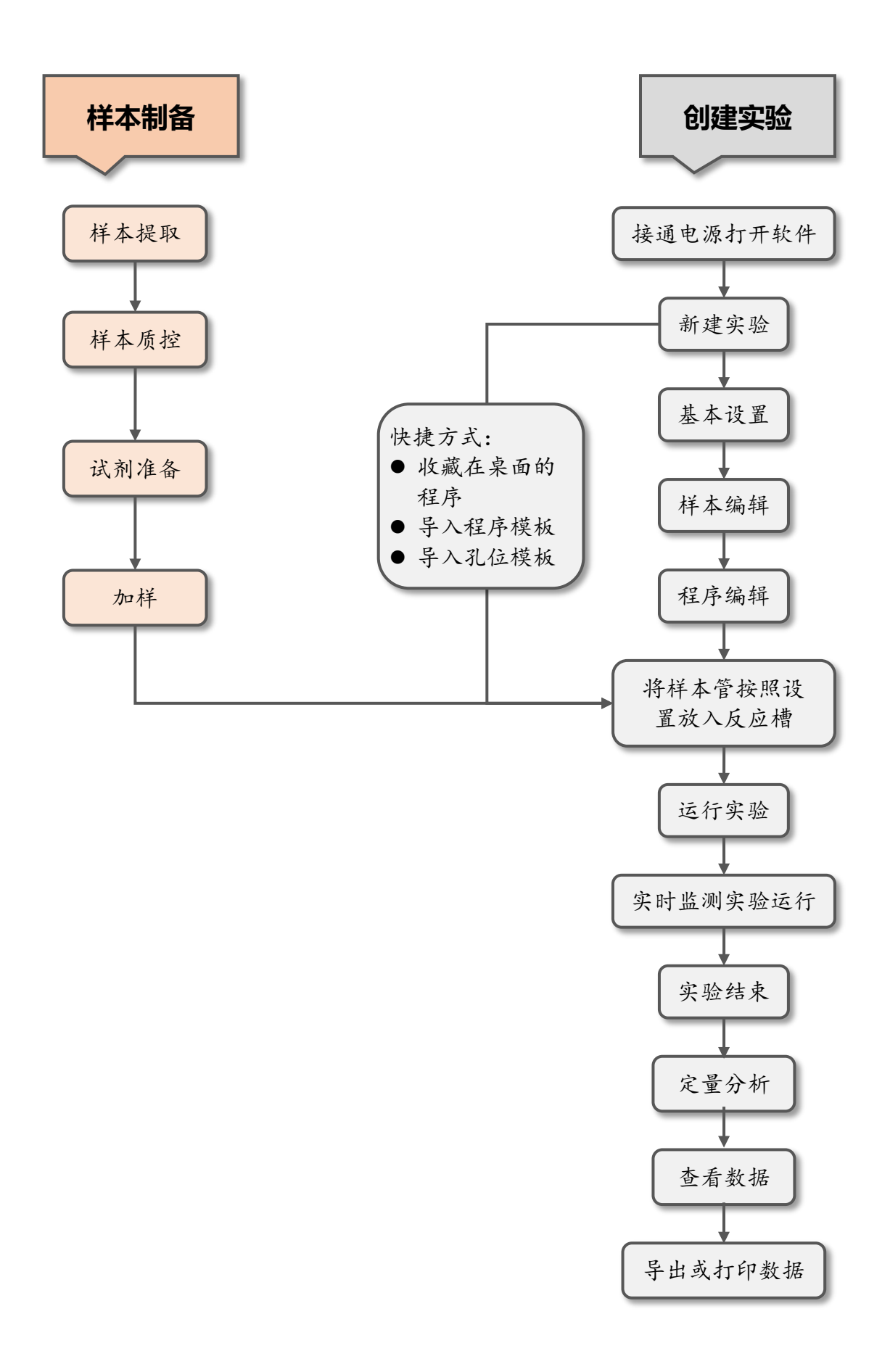